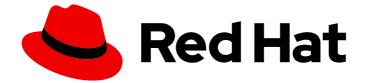

## Red Hat OpenShift Container Storage 4.6

## **Replacing devices**

Instructions for safely replacing failed devices

Last Updated: 2022-03-10

Instructions for safely replacing failed devices

## Legal Notice

Copyright © 2022 Red Hat, Inc.

The text of and illustrations in this document are licensed by Red Hat under a Creative Commons Attribution–Share Alike 3.0 Unported license ("CC-BY-SA"). An explanation of CC-BY-SA is available at

http://creativecommons.org/licenses/by-sa/3.0/

. In accordance with CC-BY-SA, if you distribute this document or an adaptation of it, you must provide the URL for the original version.

Red Hat, as the licensor of this document, waives the right to enforce, and agrees not to assert, Section 4d of CC-BY-SA to the fullest extent permitted by applicable law.

Red Hat, Red Hat Enterprise Linux, the Shadowman logo, the Red Hat logo, JBoss, OpenShift, Fedora, the Infinity logo, and RHCE are trademarks of Red Hat, Inc., registered in the United States and other countries.

Linux <sup>®</sup> is the registered trademark of Linus Torvalds in the United States and other countries.

Java <sup>®</sup> is a registered trademark of Oracle and/or its affiliates.

XFS <sup>®</sup> is a trademark of Silicon Graphics International Corp. or its subsidiaries in the United States and/or other countries.

MySQL <sup>®</sup> is a registered trademark of MySQL AB in the United States, the European Union and other countries.

Node.js <sup>®</sup> is an official trademark of Joyent. Red Hat is not formally related to or endorsed by the official Joyent Node.js open source or commercial project.

The OpenStack <sup>®</sup> Word Mark and OpenStack logo are either registered trademarks/service marks or trademarks/service marks of the OpenStack Foundation, in the United States and other countries and are used with the OpenStack Foundation's permission. We are not affiliated with, endorsed or sponsored by the OpenStack Foundation, or the OpenStack community.

All other trademarks are the property of their respective owners.

### Abstract

This document explains how to safely replace storage devices for Red Hat OpenShift Container Storage.

## Table of Contents

| PREFACE                                                                                                    | . 3     |
|----------------------------------------------------------------------------------------------------|---------|
| CHAPTER 1. DYNAMICALLY PROVISIONED OPENSHIFT CONTAINER STORAGE DEPLOYED ON AWS<br>1.1. REPLACING OPERATIONAL OR FAILED STORAGE DEVICES ON AWS USER-PROVISIONED | . 4     |
| INFRASTRUCTURE                                                                                                    | 4       |
| 1.2. REPLACING OPERATIONAL OR FAILED STORAGE DEVICES ON AWS INSTALLER-PROVISIONED<br>INFRASTRUCTURE                                                            | 4       |
| CHAPTER 2. DYNAMICALLY PROVISIONED OPENSHIFT CONTAINER STORAGE DEPLOYED ON VMWAP                                                                               |         |
| 2.1. REPLACING OPERATIONAL OR FAILED STORAGE DEVICES ON VMWARE USER-PROVISIONED                                                                                | 5       |
| INFRASTRUCTURE                                                                                                    | 5       |
| CHAPTER 3. DYNAMICALLY PROVISIONED OPENSHIFT CONTAINER STORAGE DEPLOYED ON MICROSOFT AZURE                                                                     | 10      |
| 3.1. REPLACING OPERATIONAL OR FAILED STORAGE DEVICES ON AZURE INSTALLER-PROVISIONED INFRASTRUCTURE                                                             | 10      |
| CHAPTER 4. OPENSHIFT CONTAINER STORAGE DEPLOYED USING LOCAL STORAGE DEVICES                                                                                    | . 11    |
| 4.1. REPLACING FAILED STORAGE DEVICES ON AMAZON EC2 INFRASTRUCTURE                                                                                             | 11      |
| 4.2. REPLACING FAILED STORAGE DEVICES ON VMWARE AND BARE METAL INFRASTRUCTURES USING USER INTERFACE                                                            | G<br>11 |
| 4.3. REPLACING OPERATIONAL OR FAILED STORAGE DEVICES ON CLUSTERS BACKED BY LOCAL STORAGE DEVICES                                                               | 16      |
| 4.4. REPLACING OPERATIONAL OR FAILED STORAGE DEVICES ON IBM POWER SYSTEMS                                                                                      | 22      |
| 4.5. REPLACING OPERATIONAL OR FAILED STORAGE DEVICES ON IBM Z OR LINUXONE<br>INFRASTRUCTURE                                                                    | 29      |
|                                                                                                    |         |

## PREFACE

Depending on the type of your deployment, you can choose one of the following procedures to replace a storage device:

- For dynamically created storage clusters deployed on AWS, see:
  - Section 1.1, "Replacing operational or failed storage devices on AWS user-provisioned infrastructure"
  - Section 1.2, "Replacing operational or failed storage devices on AWS installer-provisioned infrastructure"
- For dynamically created storage clusters deployed on VMware, see Section 2.1, "Replacing operational or failed storage devices on VMware user-provisioned infrastructure"
- For dynamically created storage clusters deployed on Microsoft Azure, see Section 3.1, "Replacing operational or failed storage devices on Azure installer-provisioned infrastructure"
- For storage clusters deployed using local storage devices, see:
  - Section 4.1, "Replacing failed storage devices on Amazon EC2 infrastructure"
  - Section 4.2, "Replacing failed storage devices on VMware and bare metal infrastructures using user interface"
  - Section 4.3, "Replacing operational or failed storage devices on clusters backed by local storage devices"
  - Section 4.4, "Replacing operational or failed storage devices on IBM Power Systems"
  - Section 4.5, "Replacing operational or failed storage devices on IBM Z or LinuxONE infrastructure"

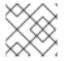

#### NOTE

OpenShift Container Storage does not support heterogeneous OSD sizes.

## CHAPTER 1. DYNAMICALLY PROVISIONED OPENSHIFT CONTAINER STORAGE DEPLOYED ON AWS

## 1.1. REPLACING OPERATIONAL OR FAILED STORAGE DEVICES ON AWS USER-PROVISIONED INFRASTRUCTURE

When you need to replace a device in a dynamically created storage cluster on an AWS user-provisioned infrastructure, you must replace the storage node. For information about how to replace nodes, see:

- Replacing an operational AWS node on user-provisioned infrastructure
- Replacing a failed AWS node on user-provisioned infrastructure

## 1.2. REPLACING OPERATIONAL OR FAILED STORAGE DEVICES ON AWS INSTALLER-PROVISIONED INFRASTRUCTURE

When you need to replace a device in a dynamically created storage cluster on an AWS installerprovisioned infrastructure, you must replace the storage node. For information about how to replace nodes, see:

- Replacing an operational AWS node on installer-provisioned infrastructure
- Replacing a failed AWS node on installer-provisioned infrastructure

## CHAPTER 2. DYNAMICALLY PROVISIONED OPENSHIFT CONTAINER STORAGE DEPLOYED ON VMWARE

## 2.1. REPLACING OPERATIONAL OR FAILED STORAGE DEVICES ON VMWARE USER-PROVISIONED INFRASTRUCTURE

Use this procedure when one or more virtual machine disks (VMDK) needs to be replaced in OpenShift Container Storage which is deployed dynamically on VMware infrastructure. This procedure helps to create a new Persistent Volume Claim (PVC) on a new volume and remove the old object storage device (OSD).

#### Procedure

1. Identify the OSD that needs to be replaced and the OpenShift Container Platform node that has the OSD scheduled on it.

\$ oc get -n openshift-storage pods -l app=rook-ceph-osd -o wide

Example output:

```
rook-ceph-osd-0-6d77d6c7c6-m8xj6 0/1 CrashLoopBackOff 0 24h 10.129.0.16
compute-2 <none> <none> <none> <1/1 Running 0 24h 10.128.2.24 compute-
0 <none> <none> <non
```

In this example, **rook-ceph-osd-0-6d77d6c7c6-m8xj6** needs to be replaced and **compute-2** is the OpenShift Container platform node on which the OSD is scheduled.

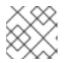

#### NOTE

If the OSD to be replaced is healthy, the status of the pod will be **Running**.

- 2. Scale down the OSD deployment for the OSD to be replaced.
  - # osd\_id\_to\_remove=0

# oc scale -n openshift-storage deployment rook-ceph-osd-\${osd\_id\_to\_remove} --replicas=0

where, **osd\_id\_to\_remove** is the integer in the pod name immediately after the **rook-ceph-osd** prefix. In this example, the deployment name is **rook-ceph-osd-0**.

Example output:

deployment.extensions/rook-ceph-osd-0 scaled

3. Verify that the **rook-ceph-osd** pod is terminated.

# oc get -n openshift-storage pods -l ceph-osd-id=\${osd\_id\_to\_remove}

Example output:

No resources found.

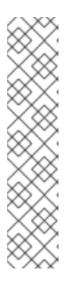

### NOTE

If the **rook-ceph-osd** pod is in **terminating** state, use the **force** option to delete the pod.

# oc delete pod rook-ceph-osd-0-6d77d6c7c6-m8xj6 --force --grace-period=0

Example output:

warning: Immediate deletion does not wait for confirmation that the running resource has been terminated. The resource may continue to run on the cluster indefinitely.

pod "rook-ceph-osd-0-6d77d6c7c6-m8xj6" force deleted

- 4. Remove the old OSD from the cluster so that a new OSD can be added.
  - a. Delete any old **ocs-osd-removal** jobs.

\$ oc delete -n openshift-storage job ocs-osd-removal-\${osd\_id\_to\_remove}

Example output:

job.batch "ocs-osd-removal-0" deleted

b. Change to the **openshift-storage** project.

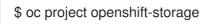

c. Remove the old OSD from the cluster.

\$ oc process -n openshift-storage ocs-osd-removal -p FAILED\_OSD\_IDS=\${osd\_id\_to\_remove} |oc create -n openshift-storage -f -

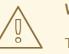

#### WARNING

This step results in OSD being completely removed from the cluster. Ensure that the correct value of **osd\_id\_to\_remove** is provided.

5. Verify that the OSD is removed successfully by checking the status of the **ocs-osd-removal** pod. A status of **Completed** confirms that the OSD removal job succeeded.

# oc get pod -l job-name=ocs-osd-removal-\${osd\_id\_to\_remove} -n openshift-storage

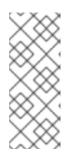

#### NOTE

If **ocs-osd-removal** fails and the pod is not in the expected **Completed** state, check the pod logs for further debugging. For example:

# oc logs -l job-name=ocs-osd-removal-\${osd\_id\_to\_remove} -n openshiftstorage --tail=-1

- If encryption was enabled at the time of install, remove dm-crypt managed device-mapper mapping from the OSD devices that are removed from the respective OpenShift Container Storage nodes.
  - a. Get PVC name(s) of the replaced OSD(s) from the logs of **ocs-osd-removal-job** pod :

\$ oc logs -l job-name=ocs-osd-removal-job -n openshift-storage --tail=-1 |egrep -i 'pvc|deviceset'

For example:

2021-05-12 14:31:34.666000 I | cephosd: removing the OSD PVC "ocs-deviceset-xxxx-xxx-xxx"

- b. For each of the nodes identified in step #1, do the following:
  - i. Create a **debug** pod and **chroot** to the host on the storage node.

\$ oc debug node/<node name>
\$ chroot /host

ii. Find relevant device name based on the PVC names identified in the previous step

sh-4.4# dmsetup ls| grep <pvc name> ocs-deviceset-xxx-xxx-xxx-block-dmcrypt (253:0)

iii. Remove the mapped device.

\$ cryptsetup luksClose --debug --verbose ocs-deviceset-xxx-xxx-xxx-block-dmcrypt

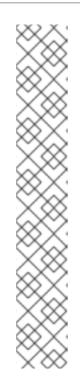

### NOTE

If the above command gets stuck due to insufficient privileges, run the following commands:

- Press **CTRL+Z** to exit the above command.
- Find PID of the process which was stuck.

\$ ps -ef | grep crypt

• Terminate the process using **kill** command.

\$ kill -9 <PID>

• Verify that the device name is removed.

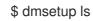

7. Delete the **ocs-osd-removal** job.

# oc delete -n openshift-storage job ocs-osd-removal-\${osd\_id\_to\_remove}

Example output:

job.batch "ocs-osd-removal-0" deleted

#### Verfication steps

1. Verify that there is a new OSD running.

# oc get -n openshift-storage pods -l app=rook-ceph-osd

Example output:

| rook-ceph-osd-0-5f7f4747d4-snshw | 1/1 | Running | 0 | 4m47s |
|----------------------------------|-----|---------|---|-------|
| rook-ceph-osd-1-85d99fb95f-2svc7 | 1/1 | Running | 0 | 1d20h |
| rook-ceph-osd-2-6c66cdb977-jp542 | 1/1 | Running | 0 | 1d20h |

2. Verify that there is a new PVC created which is in **Bound** state.

# oc get -n openshift-storage pvc

Example output:

CAPACITY ACCESS NAME STATUS VOLUME MODES STORAGECLASS AGE ocs-deviceset-0-0-2s6w4 Bound pvc-7c9bcaf7-de68-40e1-95f9-0b0d7c0ae2fc 512Gi RWO thin 5m ocs-deviceset-1-0-g8fwh Bound pvc-9e7e00cb-6b33-402e-9dc5-b8df4fd9010f 512Gi

RWO 1d20h thin ocs-deviceset-2-0-9v8lq Bound pvc-38cdfcee-ea7e-42a5-a6e1-aaa6d4924291 512Gi RWO thin 1d20h

- 3. (Optional) If data encryption is enabled on the cluster, verify that the new OSD devices are encrypted.
  - a. Identify the node(s) where the new OSD pod(s) are running.

\$ oc get -o=custom-columns=NODE:.spec.nodeName pod/<OSD pod name>

For example:

oc get -o=custom-columns=NODE:.spec.nodeName pod/rook-ceph-osd-0-544db49d7fqrgqm

- b. For each of the nodes identified in previous step, do the following:
  - i. Create a debug pod and open a chroot environment for the selected host(s).

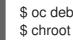

\$ oc debug node/<node name> \$ chroot /host

ii. Run "lsblk" and check for the "crypt" keyword beside the **ocs-deviceset** name(s)

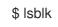

4. Log in to OpenShift Web Console and view the storage dashboard.

Figure 2.1. OSD status in OpenShift Container Platform storage dashboard after device replacement

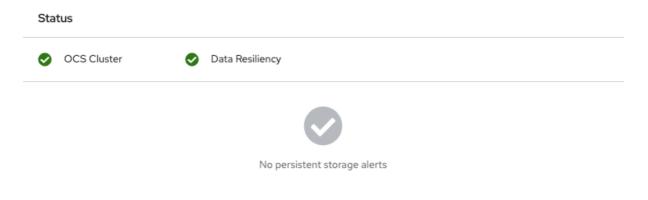

## CHAPTER 3. DYNAMICALLY PROVISIONED OPENSHIFT CONTAINER STORAGE DEPLOYED ON MICROSOFT AZURE

# 3.1. REPLACING OPERATIONAL OR FAILED STORAGE DEVICES ON AZURE INSTALLER-PROVISIONED INFRASTRUCTURE

When you need to replace a device in a dynamically created storage cluster on an Azure installerprovisioned infrastructure, you must replace the storage node. For information about how to replace nodes, see:

- Replacing operational nodes on Azure installer-provisioned infrastructure
- Replacing failed nodes on Azure installer-provisioned infrastructures.

## CHAPTER 4. OPENSHIFT CONTAINER STORAGE DEPLOYED USING LOCAL STORAGE DEVICES

## 4.1. REPLACING FAILED STORAGE DEVICES ON AMAZON EC2 INFRASTRUCTURE

When you need to replace a storage device on an Amazon EC2 (storage-optimized I3) infrastructure, you must replace the storage node. For information about how to replace nodes, see Replacing failed storage nodes on Amazon EC2 infrastructure.

## 4.2. REPLACING FAILED STORAGE DEVICES ON VMWARE AND BARE METAL INFRASTRUCTURES USING USER INTERFACE

Use this procedure to replace a storage device that has failed due to I/O errors. You can initiate the replacement of a failed storage device from the Cluster or the Persistent Storage dashboards, Nodes page, or the Notifications.

However, if the failure has removed the disk, you need to replace the object storage device (OSD) using the command line steps described in the Replacing operational or failed storage devices on clusters backed by local storage devices section.

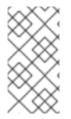

#### NOTE

For encrypted cluster, replacing a failed device from user interface is not supported. To replace the device from the command-line interface, follow the steps from chapter Replacing operational or failed storage devices on clusters backed by local storage devices section.

#### Prerequisites

- Red Hat recommends that replacement nodes are configured with similar infrastructure, resources, and disks to the node being replaced.
- If you upgraded to OpenShift Container Storage 4.6 from a previous version, ensure to add annotations to storage cluster to enable failed device replacement from the user interface. See Adding annotations.
- If you upgraded to OpenShift Container Storage 4.6 from a previous version, ensure that you have followed post-upgrade procedures to create the **LocalVolumeDiscovery** object. See Post-update configuration changes for details.
- If you upgraded to OpenShift Container Storage 4.6 from a previous version, ensure that you have followed post-upgrade procedures to create the **LocalVolumeSet** object. See Post-update configuration changes for details."

#### Procedure

#### From the Cluster or Persistent Storage dashboard

- 1. Open either the Cluster or the Persistent Storage dashboard.
  - Click **Home** → **Overview** → **Cluster** from the left navigation bar of the OpenShift Web Console.

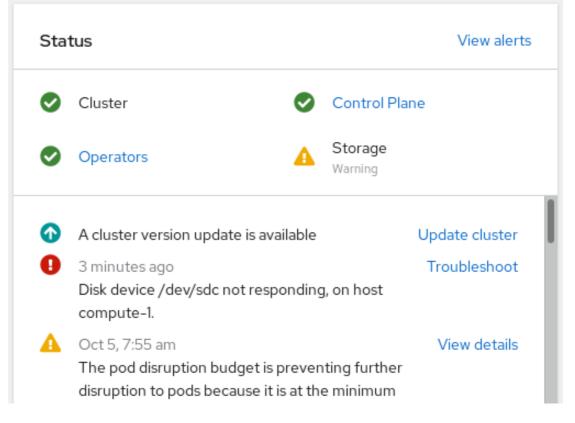

Figure 4.1. Cluster dashboard with the alert

 Click Home → Overview → Persistent Storage from the left navigation bar of the OpenShift Web Console.

| 🗴 Administrator 🗸 🔻                | Toti are logged                                | d in as a temporary administrative user. Update the <u>cluster OAuth configuration</u> to all            | ow others to log in.                                                       |
|------------------------------------|------------------------------------------------|----------------------------------------------------------------------------------------------------|----------------------------------------------------------------------------|
| lome 🗸                             | Overview                                       |                                                                                                    | ♥ Quick start available ¥                                                  |
|                                    | Cluster Persistent Storage                     | Object Service                                                                                           |                                                                            |
| Projects                           |                                                |                                                                                                    |                                                                            |
| Search                             | Details                                        | Status                                                                                                   | Activity                                                                   |
| Explore                            |                                                |                                                                                                    | Ongoing                                                                    |
| Events                             | Service Name OpenShift Container Storage       | ▲ OCS Cluster → Data Resiliency<br>Warning → Progressing                                                 | Rebuilding data resiliency 0%                                              |
| Operators 🗸                        | Cluster Name<br>ocs-storagecluster<br>Provider | 7 minutes ago     Troubleshoot     Disk device /dev/sdc not responding, on host                          | Recent Events Pause                                                        |
| OperatorHub<br>Installed Operators | VSphere<br><b>Mode</b><br>Internal             | Compute-1.<br>Cot: 4, 3.26 pm View details<br>Storage cluster is in warning state for more than<br>10 m. | 15:01 (PDB) No match ><br>15:01 (A) (P) MountV ><br>15:00 (A) (P) MountV > |
| /orkloads 🗸 🗸                      | Version                                        |                                                                                                    | 15:00 A P MountV >                                                         |

Figure 4.2. Persistent Storage dashboard with the alert

2. Click Troubleshoot in the Disk <*disk1>* not responding or the Disk <*disk1>* not accessible alert.

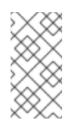

#### NOTE

In case the disk failure has removed the disk, you might not see the failed disk when you click the link. In such a scenario, you need to perform command line steps as described in the Replacing operational or failed storage devices on clusters backed by local storage devices section.

#### Figure 4.3. Disks page to replace failed disk

|                   | You are logged in as a ter | mporary administrative user. Uj | odate the <u>cluster O</u> | Auth configuration to allow othe | ers to log in. |
|-------------------|----------------------------|---------------------------------|----------------------------|----------------------------------|----------------|
| Nodes > Node Deta |                            |                                 |                            |                                  | Actions •      |
| Overview De       | tails YAML Pod             | s Events Termina                | Disks                      |                                  |                |
| Disks             |                            |                                 |                            |                                  |                |
| ▼ Filter ▼        | /dev/sdc                   |                                 | ]                          |                                  |                |
| Name /dev/sdc 🗙   | Clear all filters          |                                 |                            |                                  |                |
| Name 1            | Disk State 🗍               | OCS Status                      | Туре 🗘                     | Capacity 💲                       | Filesystem 🔱   |
| /dev/sdc          | Available                  | NotResponding                   | Troubleshoot disk,         | /dev/sdc here 🗗 🗙 🗙              | - 0            |
|                   |                            |                                 |                            |                                  |                |

- 3. On the Disks page, you can do one of the following:
  - Click the **here** link in the Troubleshoot popover dialog and follow the steps in the Troubleshooting OpenShift Container Storage guide to confirm that the disk has actually failed.
  - From the Action (:) menu of the failed disk, click Start Disk Replacement
- 4. **OpenShift Container Storage Status** field of the disk changes to **PreparingToReplace**. Wait for the **OpenShift Container Storage Status** field to change to **ReplacementReady**.
- 5. Confirm that the disk alert no longer appears by clicking the notification bell.
- 6. Replace the disk and wait for it to appear in the inventory list.
- 7. Delete the **ocs-osd-removal** job for the replaced disk.
  - a. On the OpenShift Web Console, navigate to **Workloads→Jobs**.
  - b. Use the search by Name filter to look for **ocs-osd-removal** . Ensure that the **Project** selected is **openshift-storage**.
  - c. For the listed job, click the Action (:) menu and select Delete Job.
  - d. Confirm that the job is deleted.
- 8. Delete the PersistentVolume resource associated with the replaced disk.
  - a. On the OpenShift Web Console, navigate to Storage  $\rightarrow$  PersistentVolumes.
  - b. Use the search by Name filter to look for the PersistentVolume in **Released** status.
  - c. For the listed PersistentVolume from the storage class created as part of the LocalVolumeSet creation, for example, **localblock**, click the Action (:) menu and select **Delete PersistentVolume**.
- 9. Verify that the **OpenShift Container Storage Status** shows **Online** for the newly added disk.

#### From the inventory list

1. Click **Compute**  $\rightarrow$  **Nodes** from the OpenShift Web Console.

| 📽 Administrator                   | · |                    | You a            | re logged in as a temporary adr | ninistrative user. Update t | he <u>cluster OAuth configuration</u> | to allow others to log in. |              |           |
|-----------------------------------|---|--------------------|------------------|---------------------------------|-----------------------------|---------------------------------------|----------------------------|--------------|-----------|
|                                   |   | Nodes > Node Detai | ls .             |                                 |                             |                                       |                            |              |           |
| Home                              | ~ | <b>Ν</b> compute   | -1 🔮 Ready       |                                 |                             |                                       |                            |              | Actions 💌 |
| Overview                          |   |                    |                  |                                 |                             |                                       |                            |              |           |
| Projects                          |   | Overview Det       | ails YAML Pods I | Events Terminal Di              | sks                         |                                       |                            |              |           |
|                                   |   | Disks              |                  |                                 |                             |                                       |                            |              |           |
| Explore                           |   | DISKS              |                  |                                 |                             |                                       |                            |              |           |
| Events                            |   | ▼ Filter ▼         | Search by name   |                                 |                             |                                       |                            |              |           |
| Operators                         | ~ | Name 🗄             | Disk State 💲     | OCS Status                      | Туре 🗓                      | Model 🗄                               | Capacity 1                 | Filesystem 1 |           |
| OperatorHub                       |   | /dev/rbd0          | NotAvailable     | -                               | disk                        | -                                     | 50 GIB                     | -            |           |
| Installed Operators               | _ | /dev/sdb           | NotAvailable     | -                               | disk                        | Virtual disk                          | 10 GiB                     | ext4         | ÷         |
| Workloads                         | • | /dev/sdc           | Available        | NotResponding                   | disk                        | Virtual disk                          | 512 GiB                    | -            | :         |
|                                   | Ť | /dev/sda4          | NotAvailable     | -                               | part                        | -                                     | 59.5 GiB                   | crypto_LUKS  |           |
| Pods                              | _ | /dev/sda2          | NotAvailable     | -                               | part                        | -                                     | 127 MiB                    | vfat         |           |
| Deployments<br>Deployment Configs |   | /dev/sda3          | NotAvailable     | -                               | part                        | -                                     | 1 MIB                      | -            |           |
| Stateful Sets                     |   | /dev/sda1          | NotAvailable     | -                               | part                        | -                                     | 384 MiB                    | ext4         |           |
|                                   |   |                    |                  |                                 |                             |                                       |                            |              |           |

Figure 4.4. Inventory list of disks in the Nodes page

- 2. Click the Disks tab. From the Action (:) menu of the failed disk, click **Start Disk Replacement**.
- 3. **OpenShift Container Storage Status** field of the disk changes to **PreparingToReplace**. Wait for the **OpenShift Container Storage Status** field to change to **ReplacementReady**.
- 4. Confirm that the disk alert no longer appears by clicking the notification bell.
- 5. Replace the disk and wait for it to appear in the inventory list.
- 6. Delete the ocs-osd-removal job for the replaced disk.
  - a. On the OpenShift Web Console, navigate to **Workloads→Jobs**.
  - b. Use the search by Name filter to look for **ocs-osd-removal** . Ensure that the **Project** selected is **openshift-storage**.
  - c. For the listed job, click the Action (:) menu and select **Delete Job**.
  - d. Confirm that the job is deleted.
- 7. Delete the PersistentVolume resource associated with the replaced disk.
  - a. On the OpenShift Web Console, navigate to **Storage**  $\rightarrow$  **PersistentVolumes**.
  - b. Use the search by Name filter to look for the PersistentVolume in **Released** status.
  - c. For the listed PersistentVolume from the storage class created as part of the LocalVolumeSet creation, for example, **localblock**, click the Action (:) menu and select **Delete PersistentVolume**.
- 8. Verify that the **OpenShift Container Storage Status** shows **Online** for the newly added disk.

#### **From the Notifications**

Click Home → Overview → Persistent Storage or Cluster dashboard or click Compute → Nodes → Disks tab

INDUES -> DISKS LaD.

- 2. Look for one of the following alerts in the Notifications of the Cluster or the Persistent Storage dashboard or in the Nodes page:
  - CephOSDDiskUnavailable
  - CephOSDDiskNotResponding
- 3. Click **Troubleshoot** in the alert notification.

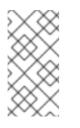

#### NOTE

In case the disk failure has removed the disk, you might not see the failed disk when you click the link. In such a scenario, you need to perform command line steps as described in the Replacing operational or failed storage devices on clusters backed by local storage devices section.

Figure 4.5. Notification of disk failure

| <b>*</b> • •                                | kube:admin   |
|---------------------------------------------|--------------|
| Notifications                               |              |
| Critical Alerts                             | • •          |
| Other Alerts                                | 2 ~          |
| CephOSDDiskNotResponding                    | Troubleshoot |
| Disk device /dev/dm-1 not responding on hos | t compute-2  |
| Jun 1, 7:53 pm                              |              |

- 4. In the Disks page, you can do one of the following:
  - Click the **here** link in the Troubleshoot popover dialog and follow the steps in the Troubleshooting OpenShift Container Storage guide to confirm that the disk has actually failed.
  - From the Action (:) menu of the failed disk, click Start Disk Replacement
- 5. **OpenShift Container Storage Status** of the disk changes to **PreparingToReplace** and once it is ready to be replaced, the status changes to **ReplacementReady**.
- 6. Confirm that the disk alert no longer appears by clicking the notification bell.
- 7. Replace the disk and wait for it to appear in the inventory list.
- 8. Delete the ocs-osd-removal job for the replaced disk.
  - a. On the OpenShift Web Console, navigate to **Workloads→Jobs**.

- b. Use the search by Name filter to look for **ocs-osd-removal** . Ensure that the **Project** selected is **openshift-storage**.
- c. For the listed job, click the Action (:) menu and select **Delete Job**.
- d. Confirm that the job is deleted.
- 9. Delete the PersistentVolume resource associated with the replaced disk.
  - a. On the OpenShift Web Console, navigate to **Storage**  $\rightarrow$  **PersistentVolumes**.
  - b. Use the search by Name filter to look for the PersistentVolume in **Released** status.
  - c. For the listed PersistentVolume from the storage class created as part of the LocalVolumeSet creation, for example, **localblock**, click the Action (:) menu and select **Delete PersistentVolume**.
- 10. Verify that the **OpenShift Container Storage Status** shows **Online** for the newly added disk.

## 4.3. REPLACING OPERATIONAL OR FAILED STORAGE DEVICES ON CLUSTERS BACKED BY LOCAL STORAGE DEVICES

You can replace an object storage device (OSD) in OpenShift Container Storage deployed using local storage devices on bare metal and VMware infrastructures. Use this procedure when one or more underlying storage devices need to be replaced.

#### Prerequisites

- Red Hat recommends that replacement nodes are configured with similar infrastructure and resources to the node being replaced.
- If you upgraded to OpenShift Container Storage 4.6 from a previous version, ensure that you have followed post-upgrade procedures to create the **LocalVolumeDiscovery** object. See Post-update configuration changes for details.
- If you upgraded to OpenShift Container Storage 4.6 from a previous version, ensure that you have followed post-upgrade procedures to create the **LocalVolumeSet** object. See Post-update configuration changes for details.

#### Procedure

1. Identify the OSD that needs to be replaced and the OpenShift Container Platform node that has the OSD scheduled on it.

\$ oc get -n openshift-storage pods -l app=rook-ceph-osd -o wide

Example output:

rook-ceph-osd-0-6d77d6c7c6-m8xj6 0/1 CrashLoopBackOff 0 24h 10.129.0.16 compute-2 <none> <none> rook-ceph-osd-1-85d99fb95f-2svc7 1/1 Running 0 24h 10.128.2.24 compute-

0 <none> <none> rook-ceph-osd-2-6c66cdb977-jp542 1/1 Running 0 24h 10.130.0.18 compute-1 <none> <none>

In this example, **rook-ceph-osd-0-6d77d6c7c6-m8xj6** needs to be replaced and **compute-2** is the OpenShift Container platform node on which the OSD is scheduled.

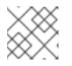

#### NOTE

If the OSD to be replaced is healthy, the status of the pod will be **Running**.

2. Scale down the OSD deployment for the OSD to be replaced.

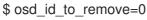

\$ oc scale -n openshift-storage deployment rook-ceph-osd-\${osd\_id\_to\_remove} --replicas=0

where **osd\_id\_to\_remove** is the integer in the pod name immediately after the **rook-ceph-osd** prefix. In this example, the deployment name is **rook-ceph-osd-0**.

Example output:

deployment.extensions/rook-ceph-osd-0 scaled

3. Verify that the **rook-ceph-osd** pod is terminated.

\$ oc get -n openshift-storage pods -l ceph-osd-id=\${osd\_id\_to\_remove}

Example output:

No resources found in openshift-storage namespace.

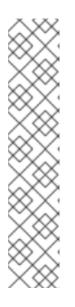

#### NOTE

If the **rook-ceph-osd** pod is in **terminating** state for more than a few minutes, use the **force** option to delete the pod.

\$ oc delete -n openshift-storage pod rook-ceph-osd-0-6d77d6c7c6-m8xj6 -grace-period=0 --force

Example output:

warning: Immediate deletion does not wait for confirmation that the running resource has been terminated. The resource may continue to run on the cluster indefinitely.

pod "rook-ceph-osd-0-6d77d6c7c6-m8xj6" force deleted

- 4. Remove the old OSD from the cluster so that a new OSD can be added.
  - a. Delete any old **ocs-osd-removal** jobs.

\$ oc delete -n openshift-storage job ocs-osd-removal-\${osd\_id\_to\_remove}

Example output:

job.batch "ocs-osd-removal-0" deleted

b. Change to the **openshift-storage** project.

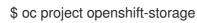

c. Remove the old OSD from the cluster.

\$ oc process -n openshift-storage ocs-osd-removal -p FAILED\_OSD\_IDS=\${osd\_id\_to\_remove} |oc create -n openshift-storage -f -

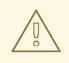

#### WARNING

This step results in OSD being completely removed from the cluster. Ensure that the correct value of **osd\_id\_to\_remove** is provided.

5. Verify that the OSD is removed successfully by checking the status of the **ocs-osd-removal** pod. A status of **Completed** confirms that the OSD removal job succeeded.

\$ oc get pod -l job-name=ocs-osd-removal-\${osd\_id\_to\_remove} -n openshift-storage

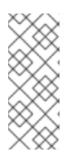

#### NOTE

If **ocs-osd-removal** fails and the pod is not in the expected **Completed** state, check the pod logs for further debugging. For example:

\$ oc logs -l job-name=ocs-osd-removal-\${osd\_id\_to\_remove} -n openshiftstorage --tail=-1

- If encryption was enabled at the time of install, remove dm-crypt managed device-mapper mapping from the OSD devices that are removed from the respective OpenShift Container Storage nodes.
  - a. Get PVC name(s) of the replaced OSD(s) from the logs of **ocs-osd-removal-job** pod :

\$ oc logs -l job-name=ocs-osd-removal-job -n openshift-storage --tail=-1 |egrep -i 'pvc|deviceset'

For example:

2021-05-12 14:31:34.666000 I | cephosd: removing the OSD PVC "ocs-deviceset-xxxx-xxx-xxx"

b. For each of the nodes identified in step #1, do the following:

i. Create a **debug** pod and **chroot** to the host on the storage node.

\$ oc debug node/<node name>
\$ chroot /host

ii. Find relevant device name based on the PVC names identified in the previous step

sh-4.4# dmsetup ls| grep <pvc name> ocs-deviceset-xxx-xxx-xxx-block-dmcrypt (253:0)

iii. Remove the mapped device.

\$ cryptsetup luksClose --debug --verbose ocs-deviceset-xxx-xxx-xxx-block-dmcrypt

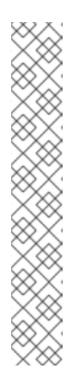

#### NOTE

If the above command gets stuck due to insufficient privileges, run the following commands:

- Press **CTRL+Z** to exit the above command.
- Find PID of the process which was stuck.

\$ ps -ef | grep crypt

• Terminate the process using **kill** command.

\$ kill -9 <PID>

- Verify that the device name is removed.
  - \$ dmsetup Is
- 7. Find the persistent volume (PV) that need to be deleted by the command:

\$ oc get pv -L kubernetes.io/hostname | grep localblock | grep Released

| local-pv-d6bf175b       | 1490Gi     | RWC | Delete     | Rele  | ased      | openshift- |
|-------------------------|------------|-----|------------|-------|-----------|------------|
| storage/ocs-deviceset-0 | -data-0-6c | ōpw | localblock | 2d22h | compute-1 |            |

8. Delete the persistent volume.

\$ oc delete pv local-pv-d6bf175b

- Physically add a new device to the node.
   You can also remove the old device (optional).
- 10. Use the following command to track provisioning of persistent volumes for devices that match the **deviceInclusionSpec**. It can take a few minutes to provision persistent volumes.

\$ oc -n openshift-local-storage describe localvolumeset localblock

Example output:

[...] Status: Conditions: Last Transition Time: 2020-11-17T05:03:32Z Message: DiskMaker: Available, LocalProvisioner: Available Status: True Type: DaemonSetsAvailable Last Transition Time: 2020-11-17T05:03:34Z Operator reconciled successfully. Message: Status: True Type: Available **Observed Generation:** 1 **Total Provisioned Device Count: 4** Events: Type Reason Age From Message -----Normal Discovered 2m30s (x4 localvolumesetnode.example.com -NewDevice over 2m30s) symlink-controller found possible matching disk, waiting 1m to claim Normal FoundMatch 89s (x4 localvolumeset- node.example.com ingDisk over 89s) symlink-controller symlinking matching disk

Once the persistent volume is provisioned, a new OSD pod is automatically created for the provisioned volume.

11. Delete the **ocs-osd-removal** job(s).

\$ oc delete -n openshift-storage job ocs-osd-removal-\${osd\_id\_to\_remove}

#### Verfication steps

1. Verify that there is a new OSD running.

\$ oc get -n openshift-storage pods -l app=rook-ceph-osd

Example output:

| rook-ceph-osd-0-5f7f4747d4-snshw | 1/1 | Running | 0 | 4m47s |
|----------------------------------|-----|---------|---|-------|
| rook-ceph-osd-1-85d99fb95f-2svc7 | 1/1 | Running | 0 | 1d20h |
| rook-ceph-osd-2-6c66cdb977-jp542 | 1/1 | Running | 0 | 1d20h |

## NOTE

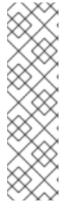

If the new OSD does not show as **Running** after a few minutes, restart the **rook-ceph-operator** pod to force a reconciliation.

\$ oc delete pod -n openshift-storage -l app=rook-ceph-operator

Example output:

pod "rook-ceph-operator-6f74fb5bff-2d982" deleted

2. Verify that a new PVC is created.

# oc get -n openshift-storage pvc | grep localblock

Example output:

ocs-deviceset-0-0-c2mgb Bound local-pv-b481410 RWO localblock 1490Gi 5m ocs-deviceset-1-0-959rp Bound localblock local-pv-414755e0 1490Gi RWO 1d20h ocs-deviceset-2-0-79j94 Bound local-pv-3e8964d3 1490Gi RWO localblock 1d20h

- 3. (Optional) If data encryption is enabled on the cluster, verify that the new OSD devices are encrypted.
  - a. Identify the node(s) where the new OSD pod(s) are running.

\$ oc get -o=custom-columns=NODE:.spec.nodeName pod/<OSD pod name>

For example:

oc get -o=custom-columns=NODE:.spec.nodeName pod/rook-ceph-osd-0-544db49d7fqrgqm

- b. For each of the nodes identified in previous step, do the following:
  - i. Create a debug pod and open a chroot environment for the selected host(s).

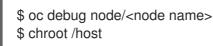

ii. Run "Isblk" and check for the "crypt" keyword beside the **ocs-deviceset** name(s)

\$ lsblk

4. Log in to OpenShift Web Console and check the OSD status on the storage dashboard.

Figure 4.6. OSD status in OpenShift Container Platform storage dashboard after device replacement

| Status |             |                              |  |  |  |
|--------|-------------|------------------------------|--|--|--|
| 0      | OCS Cluster | Data Resiliency              |  |  |  |
|        |             |                              |  |  |  |
|        |             | No persistent storage alerts |  |  |  |

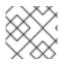

#### NOTE

A full data recovery may take longer depending on the volume of data being recovered.

## 4.4. REPLACING OPERATIONAL OR FAILED STORAGE DEVICES ON IBM POWER SYSTEMS

You can replace an object storage device (OSD) in OpenShift Container Storage deployed using local storage devices on IBM Power Systems. Use this procedure when an underlying storage device needs to be replaced.

#### Procedure

1. Identify the OSD that needs to be replaced and the OpenShift Container Platform node that has the OSD scheduled on it.

# oc get -n openshift-storage pods -l app=rook-ceph-osd -o wide

Example output:

```
rook-ceph-osd-0-86bf8cdc8-4nb5t 0/1 crashLoopBackOff 0 24h 10.129.2.26
worker-0 <none> <none> <rook-ceph-osd-1-7c99657cfb-jdzvz 1/1 Running 0 24h 10.128.2.46 worker-1 <none> <none> <rook-ceph-osd-2-5f9f6dfb5b-2mnw9 1/1 Running 0 24h 10.131.0.33 worker-2 <none> <none> </rook-ceph-osd-2-5f9f6dfb5b-2mnw9 1/1 Running 0 24h 10.131.0.33 worker-2 </rook-ceph-osd-2-5f9f6dfb5b-2mnw9 1/1 Running 0 24h 10.131.0.33 worker-2 </rook-ceph-osd-2-5f9f6dfb5b-2mnw9 1/1 Running 0 24h 10.131.0.34 Running 0 2
```

In this example, **rook-ceph-osd-0-86bf8cdc8-4nb5t** needs to be replaced and **worker-0** is the RHOCP node on which the OSD is scheduled.

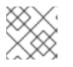

#### NOTE

If the OSD to be replaced is healthy, the status of the pod will be **Running**.

2. Scale down the OSD deployment for the OSD to be replaced.

# osd\_id\_to\_remove=0
# oc scale -n openshift-storage deployment rook-ceph-osd-\${osd\_id\_to\_remove} --replicas=0

where **osd\_id\_to\_remove** is the integer in the pod name immediately after the **rook-ceph-osd** prefix. In this example, the deployment name is **rook-ceph-osd-0**.

Example output:

deployment.apps/rook-ceph-osd-0 scaled

3. Verify that the **rook-ceph-osd** pod is terminated.

# oc get -n openshift-storage pods -l ceph-osd-id=\${osd\_id\_to\_remove}

Example output:

No resources found in openshift-storage namespace.

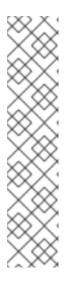

#### NOTE

If the **rook-ceph-osd** pod is in **terminating** state, use the **force** option to delete the pod.

# oc delete pod rook-ceph-osd-0-86bf8cdc8-4nb5t --grace-period=0 --force

Example output:

warning: Immediate deletion does not wait for confirmation that the running resource has been terminated. The resource may continue to run on the cluster indefinitely.

pod "rook-ceph-osd-0-86bf8cdc8-4nb5t" force deleted

- 4. Remove the old OSD from the cluster so that a new OSD can be added.
  - a. Identify the **DeviceSet** associated with the OSD to be replaced.

# oc get -n openshift-storage -o yaml deployment rook-ceph-osd-\${osd\_id\_to\_remove} | grep ceph.rook.io/pvc

Example output:

ceph.rook.io/pvc: ocs-deviceset-localblock-0-data-0-64xjl ceph.rook.io/pvc: ocs-deviceset-localblock-0-data-0-64xjl

In this example, the PVC name is **ocs-deviceset-localblock-0-data-0-64xjl**.

b. Remove the old OSD from the cluster

# oc process -n openshift-storage ocs-osd-removal -p FAILED\_OSD\_IDS=\${osd\_id\_to\_remove} | oc -n openshift-storage create -f -

Example Output:

job.batch/ocs-osd-removal-0 created

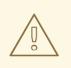

#### WARNING

This step results in OSD being completely removed from the cluster. Make sure that the correct value of **osd\_id\_to\_remove** is provided.

5. Verify that the OSD is removed successfully by checking the status of the **ocs-osd-removal** pod. A status of **Completed** confirms that the OSD removal job completed successfully.

# oc get pod -l job-name=ocs-osd-removal-\${osd\_id\_to\_remove} -n openshift-storage

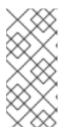

#### NOTE

If **ocs-osd-removal** fails and the pod is not in the expected **Completed** state, check the pod logs for further debugging. For example:

# oc logs \${osd\_id\_to\_remove} -n openshift-storage --tail=-1

- 6. Delete the persistent volume claim (PVC) resources associated with the OSD to be replaced.
  - a. Identify the PV associated with the PVC.

# oc get -n openshift-storage pvc ocs-deviceset-<x>-<y>-<pvc-suffix>

where, **x**, **y**, and **pvc-suffix** are the values in the **DeviceSet** identified in an step 4(a).

Example output:

NAME STATUS VOLUME CAPACITY ACCESS MODES STORAGECLASS AGE ocs-deviceset-localblock-0-data-0-64xjl Bound local-pv-8137c873 256Gi RWO localblock 24h

In this example, the associated PV is local-pv-8137c873.

b. Identify the name of the device to be replaced.

# oc get pv local-pv-<pv-suffix> -o yaml | grep path

where, **pv-suffix** is the value in the PV name identified in an earlier step.

Example output:

path: /mnt/local-storage/localblock/vdc

In this example, the device name is **vdc**.

c. Identify the **prepare-pod** associated with the OSD to be replaced.

# oc describe -n openshift-storage pvc ocs-deviceset-<x>-<y>-<pvc-suffix> | grep Mounted

where, **x**, **y**, and **pvc-suffix** are the values in the **DeviceSet** identified in an earlier step.

Example output:

Mounted By: rook-ceph-osd-prepare-ocs-deviceset-localblock-0-data-0-64knzkc

In this example the **prepare-pod** name is **rook-ceph-osd-prepare-ocs-deviceset-localblock-0-data-0-64knzkc**.

d. Delete the **osd-prepare** pod before removing the associated PVC.

# oc delete -n openshift-storage pod rook-ceph-osd-prepare-ocs-deviceset-<x>-<y>-<pvc-suffix>-<pod-suffix>

where, **x**, **y**, **pvc-suffix**, and **pod-suffix** are the values in the **osd-prepare** pod name identified in an earlier step.

Example output:

pod "rook-ceph-osd-prepare-ocs-deviceset-localblock-0-data-0-64knzkc" deleted

e. Delete the PVC associated with the OSD to be replaced.

# oc delete -n openshift-storage pvc ocs-deviceset-<x>-<y>-<pvc-suffix>

where, **x**, **y**, and **pvc-suffix** are the values in the **DeviceSet** identified in an earlier step.

Example output:

persistentvolumeclaim "ocs-deviceset-localblock-0-data-0-64xjl" deleted

- 7. Replace the old device and use the new device to create a new OpenShift Container Platform PV.
  - a. Log in to OpenShift Container Platform node with the device to be replaced. In this example, the OpenShift Container Platform node is **worker-0**.

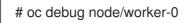

Example output:

Starting pod/worker-0-debug ... To use host binaries, run `chroot /host` Pod IP: 192.168.88.21 If you don't see a command prompt, try pressing enter. # chroot /host

b. Record the /dev/disk that is to be replaced using the device name, vdc, identified earlier.

# Is -alh /mnt/local-storage/localblock

Example output:

total 0 drwxr-xr-x. 2 root root 17 Nov 18 15:23 . drwxr-xr-x. 3 root root 24 Nov 18 15:23 .. Irwxrwxrwx. 1 root root 8 Nov 18 15:23 vdc -> /dev/vdc

c. Find the name of the **LocalVolumeSet** CR, and remove or comment out the device /**dev/disk** that is to be replaced.

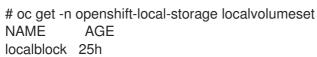

8. Log in to OpenShift Container Platform node with the device to be replaced and remove the old **symlink**.

# oc debug node/worker-0

Example output:

Starting pod/worker-0-debug ... To use host binaries, run `chroot /host` Pod IP: 192.168.88.21 If you don't see a command prompt, try pressing enter. # chroot /host

a. Identify the old **symlink** for the device name to be replaced. In this example, the device name is **vdc**.

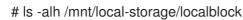

Example output:

total 0 drwxr-xr-x. 2 root root 17 Nov 18 15:23 . drwxr-xr-x. 3 root root 24 Nov 18 15:23 .. Irwxrwxrwx. 1 root root 8 Nov 18 15:23 vdc -> /dev/vdc

b. Remove the **symlink**.

# rm /mnt/local-storage/localblock/vdc

c. Verify that the **symlink** is removed.

# ls -alh /mnt/local-storage/localblock

Example output:

total 0 drwxr-xr-x. 2 root root 6 Nov 18 17:11 . drwxr-xr-x. 3 root root 24 Nov 18 15:23 ...

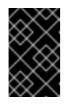

#### IMPORTANT

For new deployments of OpenShift Container Storage 4.5 or later, LVM is not in use, **ceph-volume** raw mode is in play instead. Therefore, additional validation is not needed and you can proceed to the next step.

9. Delete the PV associated with the device to be replaced, which was identified in earlier steps. In this example, the PV name is **local-pv-8137c873**.

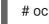

# oc delete pv local-pv-8137c873

Example output:

persistentvolume "local-pv-8137c873" deleted

- 10. Replace the device with the new device.
- 11. Log back into the correct OpenShift Cotainer Platform node and identify the device name for the new drive. The device name must change unless you are reseating the same device.

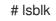

Example output:

| NAME              | MAJ:MIN RM SIZE RO TYPE MOUNTPOINT     |
|-------------------|----------------------------------------|
| vda               | 252:0 0 40G 0 disk                     |
| -vda1             | 252:1 0 4M 0 part                      |
| -vda2             | 252:2 0 384M 0 part /boot              |
| `-vda4            | 252:4 0 39.6G 0 part                   |
| `-coreos-luks-roc | ot-nocrypt 253:0 0 39.6G 0 dm /sysroot |
| vdb               | 252:16 0 512B 1 disk                   |
| vdd               | 252:32 0 256G 0 disk                   |

In this example, the new device name is **vdd**.

- 12. After the new /dev/disk is available ,it will be auto detected by localvolumeset.
- 13. Verify that there is a new PV in **Available** state and of the correct size.

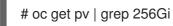

Example output:

local-pv-1e31f771 256Gi RWO Delete Bound openshift-storage/ocs-devicesetlocalblock-2-data-0-6xhkf localblock 24h local-pv-ec7f2b80 256Gi RWO Delete Bound openshift-storage/ocs-devicesetlocalblock-1-data-0-hr2fx localblock 24h local-pv-8137c873 256Gi RWO Delete Available localblock 32m

- 14. Create new OSD for new device.
  - a. Deploy the new OSD by restarting the **rook-ceph-operator** to force operator reconciliation.

i. Identify the name of the **rook-ceph-operator**.

# oc get -n openshift-storage pod -l app=rook-ceph-operator

Example output:

NAME READY STATUS RESTARTS AGE rook-ceph-operator-85f6494db4-sg62v 1/1 Running 0 1d20h

ii. Delete the rook-ceph-operator.

# oc delete -n openshift-storage pod rook-ceph-operator-85f6494db4-sg62v

Example output:

pod "rook-ceph-operator-85f6494db4-sg62v" deleted

In this example, the rook-ceph-operator pod name is **rook-ceph-operator-85f6494db4-sg62v**.

iii. Verify that the rook-ceph-operator pod is restarted.

# oc get -n openshift-storage pod -l app=rook-ceph-operator

Example output:

NAME READY STATUS RESTARTS AGE rook-ceph-operator-85f6494db4-wx9xx 1/1 Running 0 50s

Creation of the new OSD may take several minutes after the operator restarts.

15. Delete the **ocs-osd-removal** job(s).

\$ oc delete -n openshift-storage job ocs-osd-removal-\${osd\_id\_to\_remove}

#### Verfication steps

• Verify that there is a new OSD running and a new PVC created.

# oc get -n openshift-storage pods -l app=rook-ceph-osd

Example output:

| rook-ceph-osd-0-76d8fb97f9-mn8qz 1/1 | Running 0 | 23m |
|--------------------------------------|-----------|-----|
| rook-ceph-osd-1-7c99657cfb-jdzvz 1/1 | Running 1 | 25h |
| rook-ceph-osd-2-5f9f6dfb5b-2mnw9 1/1 | Running 0 | 25h |

# oc get -n openshift-storage pvc | grep localblock

Example output:

ocs-deviceset-localblock-0-data-0-q4q6b Bound local-pv-8137c873 256Gi RWO

• Log in to OpenShift Web Console and view the storage dashboard.

Figure 4.7. OSD status in OpenShift Container Platform storage dashboard after device replacement

| Status |                 |  |  |  |  |
|--------|-----------------|--|--|--|--|
| Ø      | OCS Cluster     |  |  |  |  |
| ⊘      | Data Resiliency |  |  |  |  |

## 4.5. REPLACING OPERATIONAL OR FAILED STORAGE DEVICES ON IBM Z OR LINUXONE INFRASTRUCTURE

You can replace operational or failed storage devices on IBM Z or LinuxONE infrastructure with new SCSI disks.

IBM Z or LinuxONE supports SCSI FCP disk logical units (SCSI disks) as persistent storage devices from external disk storage. A SCSI disk can be identified by using its FCP Device number, two target worldwide port names (WWPN1 and WWPN2), and the logical unit number (LUN). For more information, see

https://www.ibm.com/support/knowledgecenter/SSB27U\_6.4.0/com.ibm.zvm.v640.hcpa5/scsiover.html

#### Procedure

1. List all the disks with the following command.

\$ Iszdev

Example output:

```
        TYPE
        ID

        zfcp-host
        0.0.8204
        yes yes

        zfcp-lun
        0.0.8204:0x102107630b1b5060:0x4001402900000000 yes no
        sda sg0

        zfcp-lun
        0.0.8204:0x500407630c0b50a4:0x3002b03000000000 yes yes
        sdb sg1

        qeth
        0.0.bdd0:0.0.bdd1:0.0.bdd2
        yes no
        encbdd0

        generic-ccw
        0.0.0009
        yes no
        yes no
```

A SCSI disk is represented as a **zfcp-lun** with the structure **<device-id>:<wwpn>:<lun-id>** in the **ID** section. The first disk is used for the operating system. If one storage device fails, it can be replaced with a new disk.

2. Remove the disk.

Run the following command on the disk, replacing **scsi-id** with the SCSI disk identifier of the disk to be replaced.

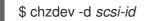

For example, the following command removes one disk with the device ID **0.0.8204**, the WWPN **0x500507630a0b50a4**, and the LUN **0x400240300000000** with the following command:

\$ chzdev -d 0.0.8204:0x500407630c0b50a4:0x3002b0300000000

3. Append a new SCSI disk with the following command:

\$ chzdev -e 0.0.8204:0x500507630b1b50a4:0x4001302a0000000

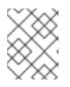

#### NOTE

The device ID for the new disk must be the same as the disk to be replaced. The new disk is identified with its WWPN and LUN ID.

4. List all the FCP devices to verify the new disk is configured.

| \$ Iszdev zfcp-lun |                                                                |
|--------------------|----------------------------------------------------------------|
| TYPE               | ID ON PERS NAMES                                               |
| zfcp-lun           | 0.0.8204:0x102107630b1b5060:0x4001402900000000 yes no sda sg0  |
| zfcp-lun           | 0.0.8204:0x500507630b1b50a4:0x4001302a00000000 yes yes sdb sg1 |